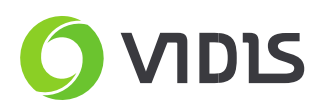

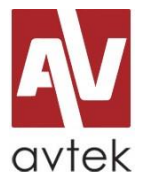

# **Firmware installation Manual for Avtek TouchScreen**

## **Be advised**

Please be careful during the firmware update process and stick precisely to the below manual. In case of any doubts please contact our service team. You can find the contact details at the end of this manual.

# **Required:**

- Avtek TouchScreen Pro2, Pro3, Pro4K and TouchScreen 5 series (contact servicing dept for TouchScreen Pro instructions)
- flash USB memory (USB stick)
- up to 4Gb / FAT32
- PC (for download and upload the files to USB stick)
- firmware files

## **Important note**

Please choose the firmware package carefully. Both: model and size of the Avtek screen must be selected correctly. Trying to upload incorrect package can damage Avtek screen hardware. In case of any doubts please contact our service team.

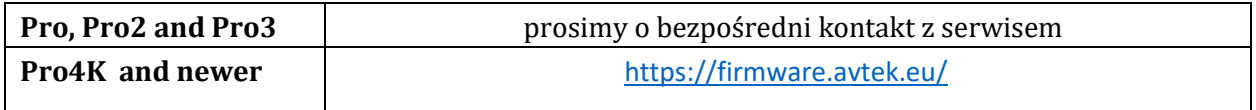

CAREFUL: Lite 55 and Lite 65 have 2 versions, you can distinguish them by the serial number. To check your screens Serial Number click Input-3-9-3-9 on your remote and compare the SN to information on the website.

#### **In you have doubts about model or size of your screen don't hesitate to contact service team.**

#### **Manual**

 $\cup$ 

- 1. Format USB stick and set the file system to *FAT32.*
- 2. Unzip downloaded file and copy '*iip'* or *'upgrade\_xxx'* folder (depends on Avtek screen model) to USB stick root.
- 3. Plug USB stick to the one of the side USB ports (near HDMI ports). In Avtek TS Pro3 series please use ports on the bottom. Ports on the front side of the screen will not work.
- 4. Switch off the screen (if is running).
- 5. Switch on the screen using the power button on the front. When it turn blue, immediately push it again and hold it. You can release the power button when the light starts flashing. It means upgrade process is running.

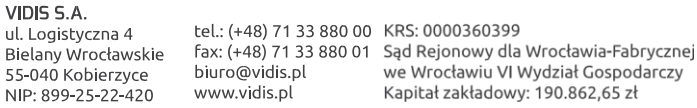

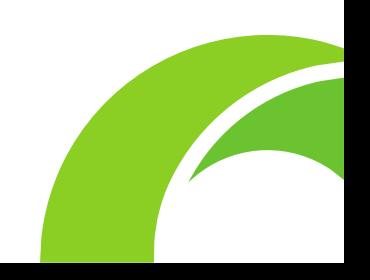

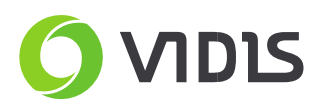

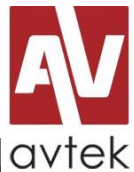

 $\angle$ 

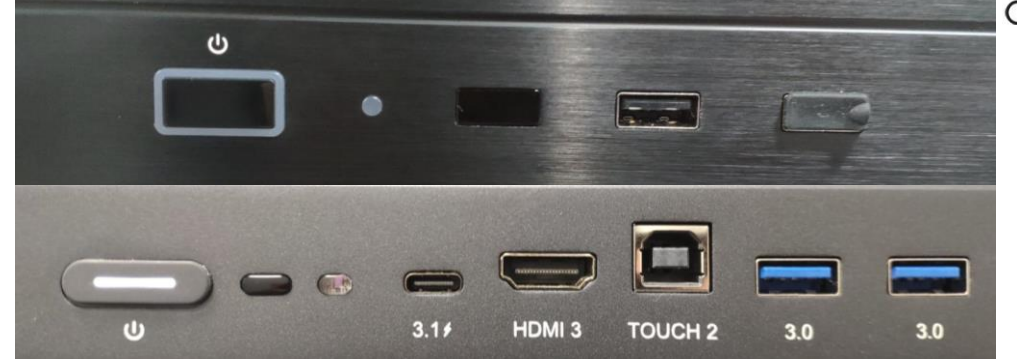

- 6. During the upgrade process you should see an Android upgrade screens and loading bar. **Please do not switch off the screen during the process – it might damage the screen permanently.**
- 7. After the upgrade process your screen will reset automatically.

In case of any issues or questions please contact our service team.

ViDiS S.A.

Logistyczna street 4 Bielany Wrocławskie 55-040 Kobierzyce tel: 71 33 880 20 e-mail: serwis@vidis.pl

Monday - Friday working hours: **9.00 - 16.00**

VIDIS S.A. ul. Logistyczna 4<br>ul. Logistyczna 4<br>Bielany Wrocławskie 55-040 Kobierzyce

NIP: 899-25-22-420

tel.: (+48) 71 33 880 00 fax: (+48) 71 33 880 01<br>biuro@vidis.pl www.vidis.pl

KRS: 0000360399 KRS. vouvosovose<br>Sąd Rejonowy dla Wrocławia-Fabrycznej<br>we Wrocławiu VI Wydział Gospodarczy<br>Kapitał zakładowy: 190.862,65 zł